SAS 9.4 目前支援版本

Win Vista: Ultimate, Standard, Business  $\overrightarrow{\mathbb{R}}$  Enterprise (32 \ 64  $(\overrightarrow{\mathbb{C}}\cdot\overrightarrow{\mathbb{C}})$ )

Win 7: Ultimate, Enterprise或Professional(32、64 位元)

Win 8 & 8.1: Enterprise或Professional(32、64 位元)

SAS 9.4 安裝注意事項

- 1. 請先確認您 SAS 安裝版本是否有支援您的 Microsoft Windows 作業系統
- 2. 請使用英文路徑名稱
- 3. 安裝 SAS 時,需使用英文的電腦名稱及安裝帳號
- 4. 因 Windows 7(含)之後的版本要求, 安裝 SAS 時,請在安裝程式上按滑鼠右 鍵,選擇【以系統管理員身分執行】
- 5. 請勿使用相容性模式執行安裝
- 6. 安裝之前請先將翻譯軟體等常駐程式暫時停止,同時建議把其他與安裝無關 之應用程式暫時關閉以加速安裝程式的進行。

SAS9.4 安裝步驟

1. 進入 SAS 9.4 32 或 64 位元資料夾→執行 SAS\_9XXXXX\_ds01(XXXXX 代表 任意字)資料夾中的 setup.exe

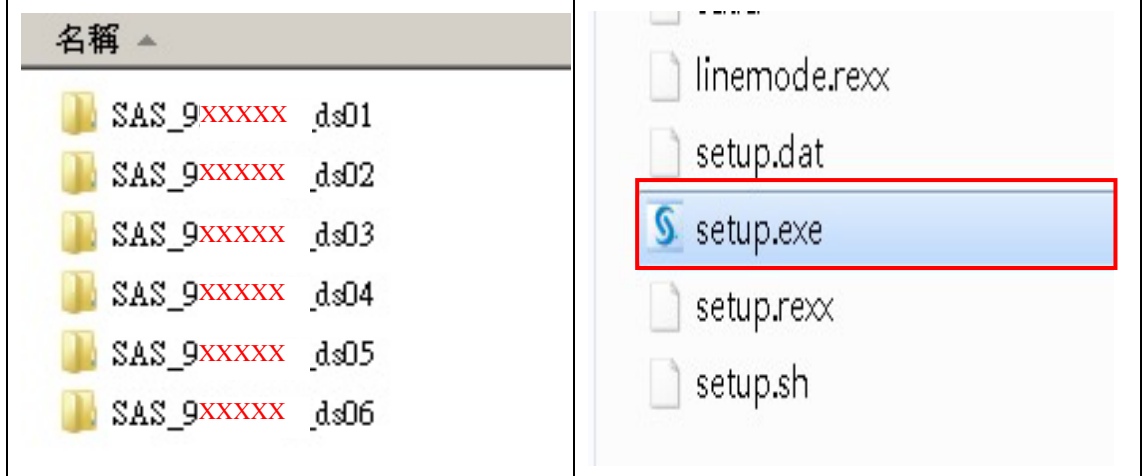

## 2. 執行

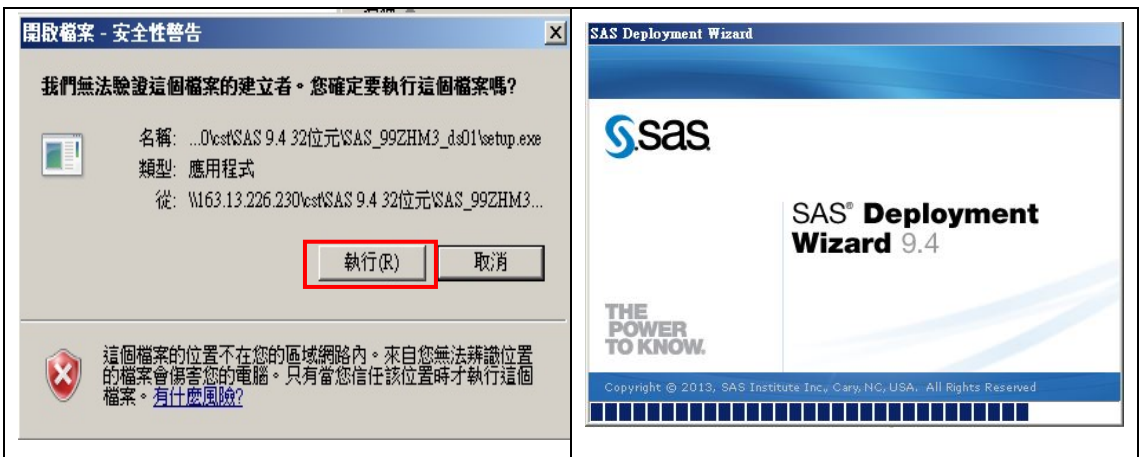

3. 繁體中文→確定

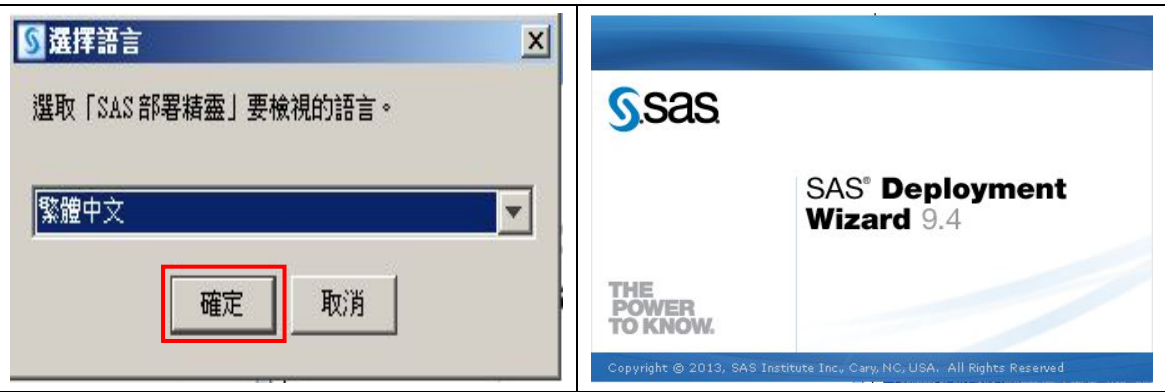

4. 選擇"安裝 SAS 軟體"→下一步

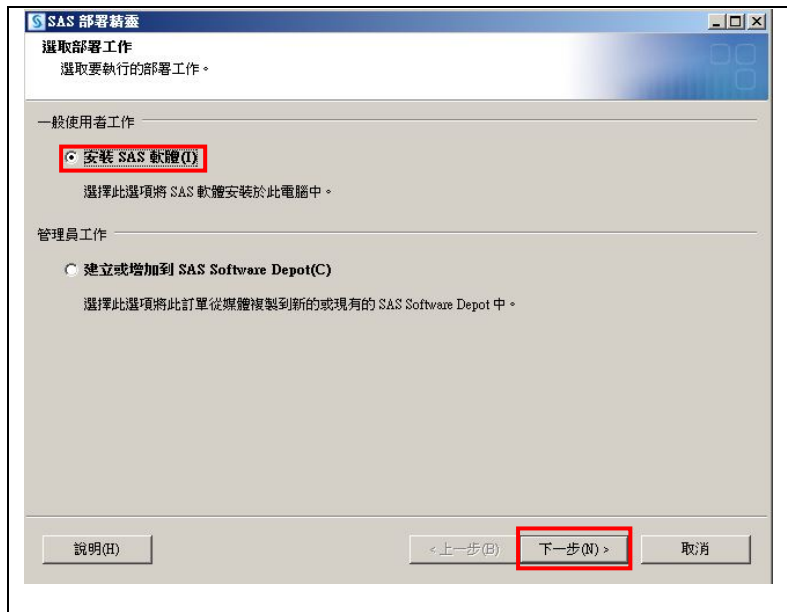

5. 選擇安裝路徑 C:\Program Files\SASHome→下一步

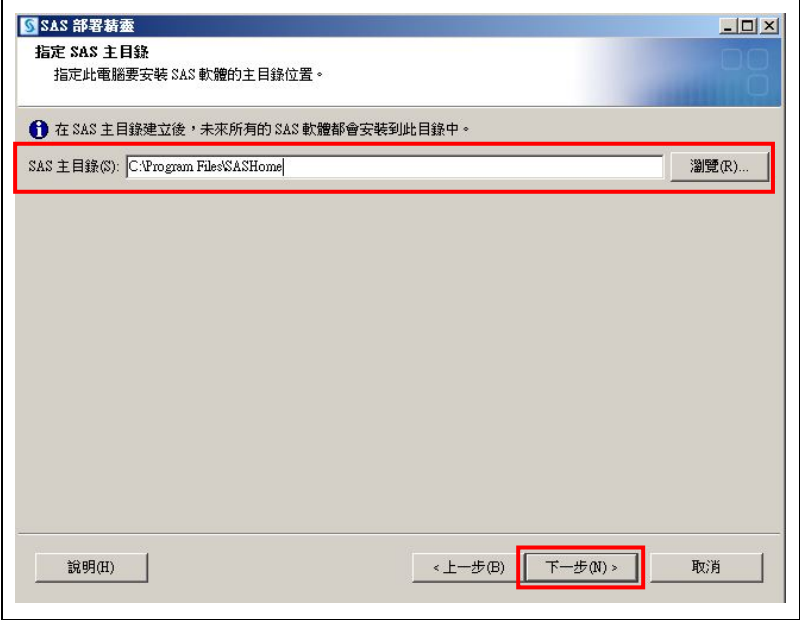

6. 選"安裝 SAS Foundation"和相關的軟體→下一步

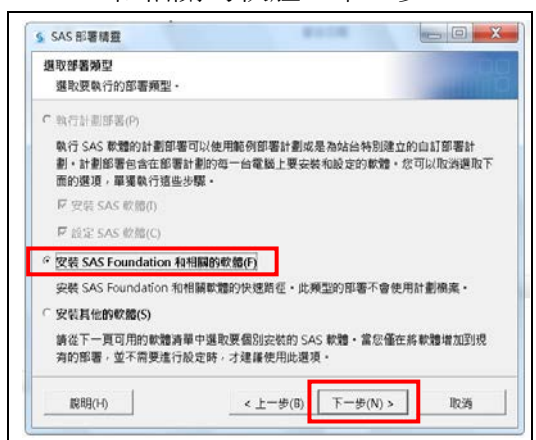

7. 確認"SAS PC Files Server"是否有勾選→下一步

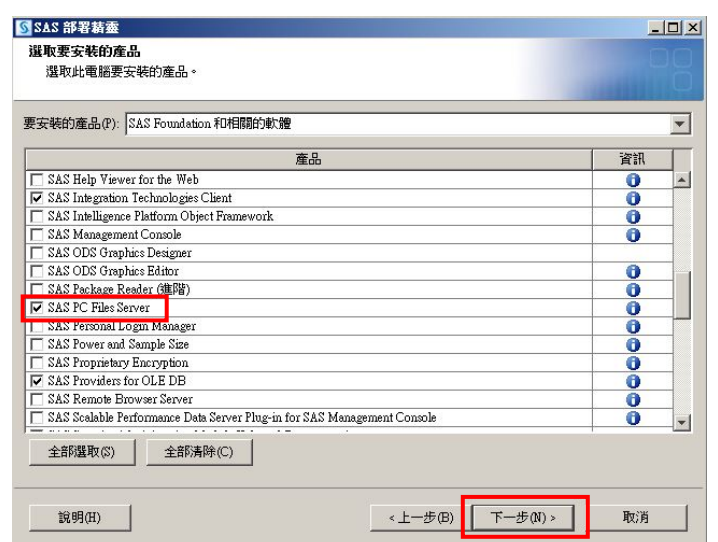

8. 64位元版本 SAS 會出現 32 及 64位元可選擇, 64位元作業系統建議選「64 位元原生模式」→下一步→下一步

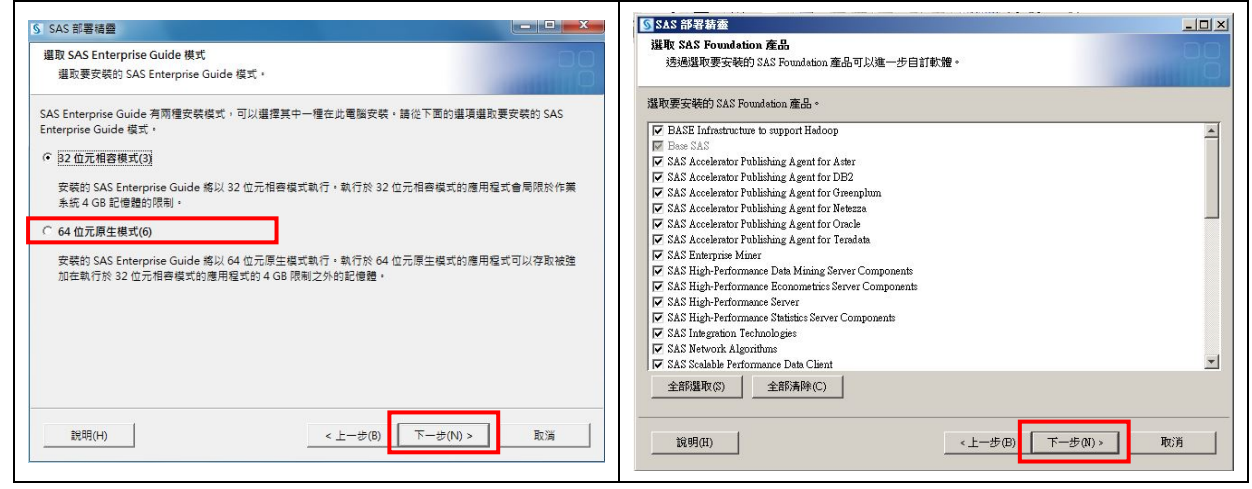

9. 序號(預設)或自行選取→下一步

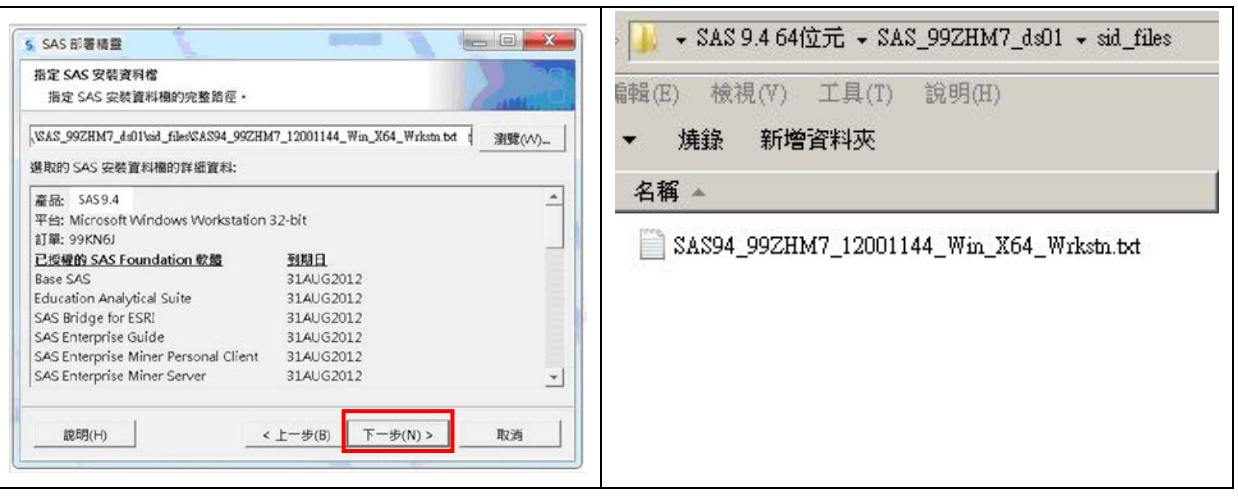

10. 支援的語言,先選[全部清除]→再勾選[繁體中文(台灣)]→下一步

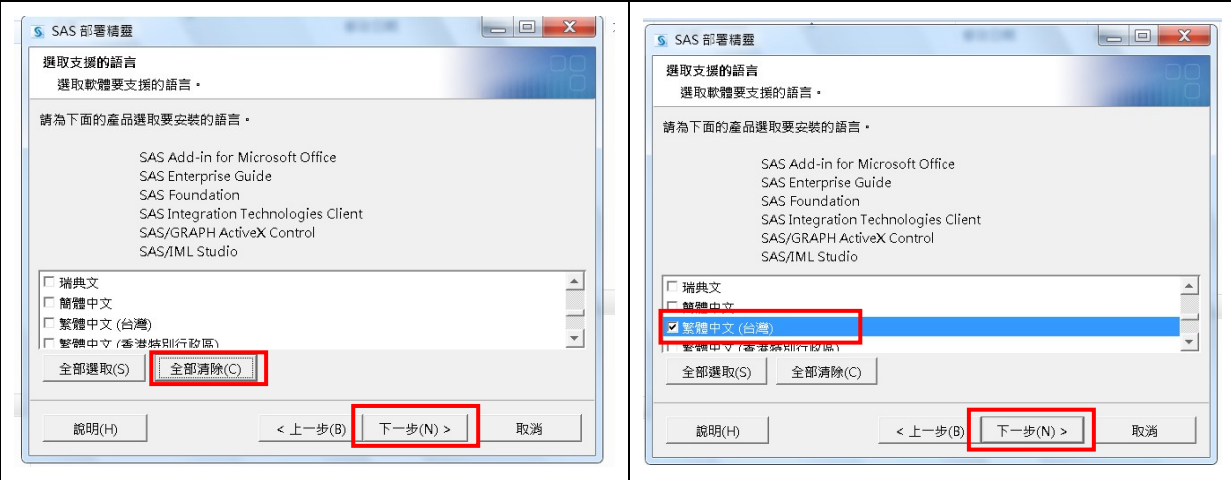

11. 語言區域設定為繁體中文(台灣)→下一步

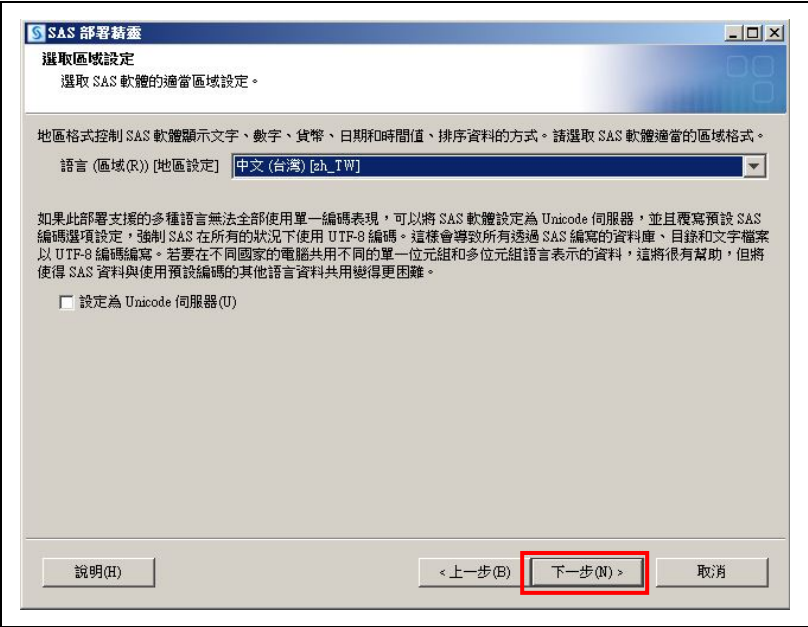

12. 選擇想預設開啟 SAS 的預設產品後→下一步

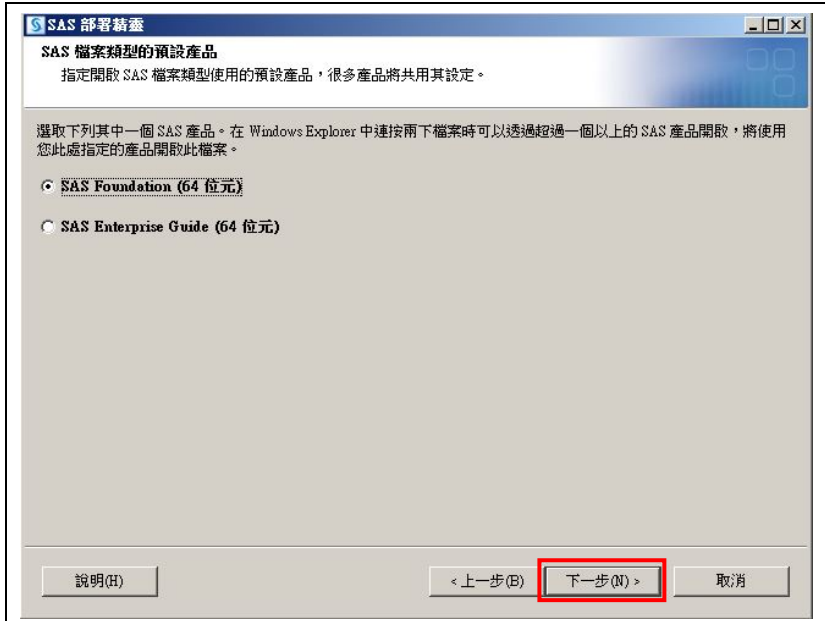

<安裝 SAS PC Files Server,有以下兩步驟須執行>

13. 勾選"當 Windows 啟動時,自動啟動服務"→下一步

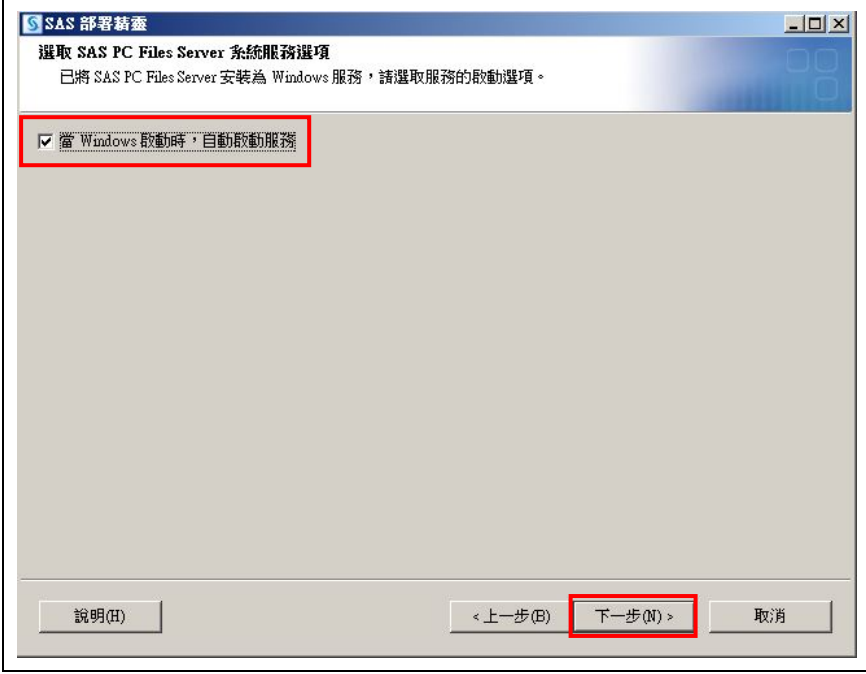

14. 確認連接埠號碼為"9621"→下一步

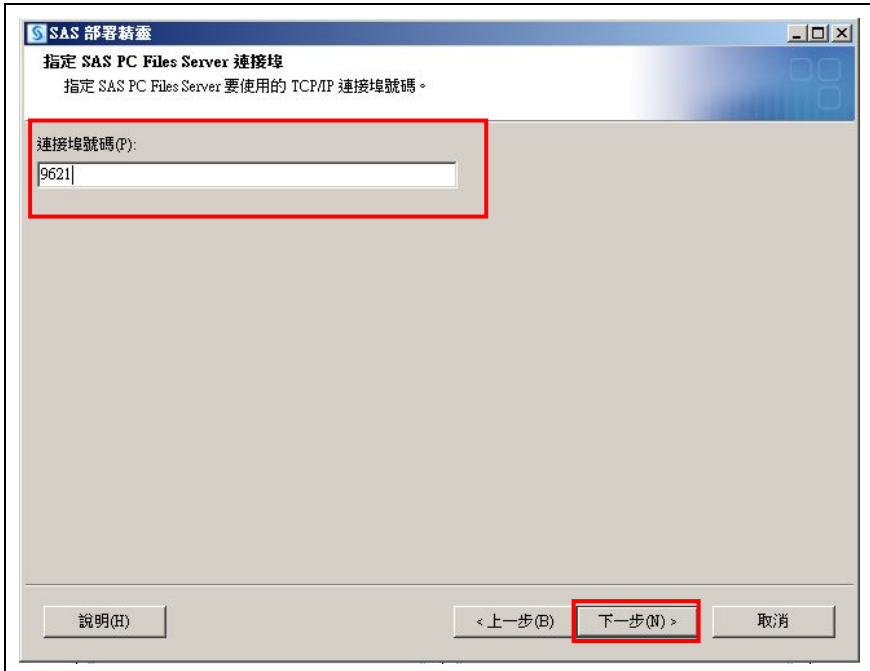

## 15. 安裝需求檢測後→下一步

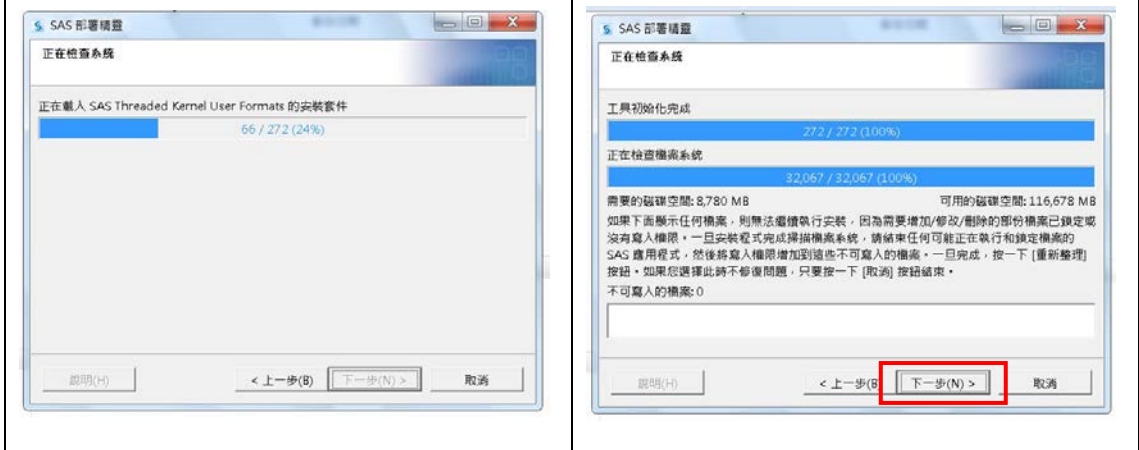

16. 開始(若需重新啟動選執行,重開機後會繼續安裝)

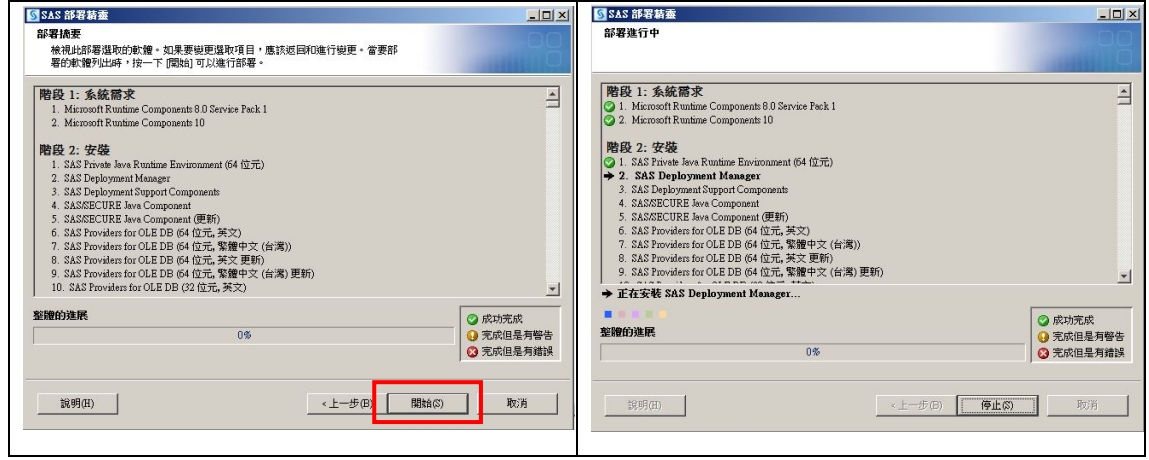

17. 安裝階段 2 之"SAS Deployment Manager"花費時間較長為正常現象。

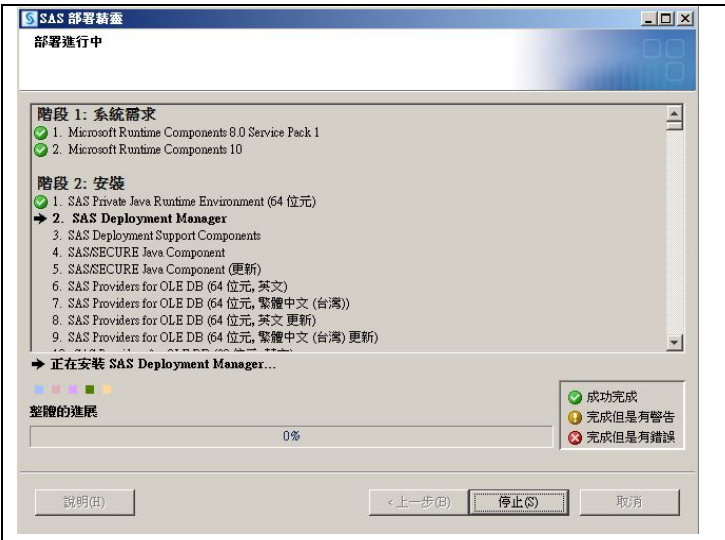

## 18. 安裝過程中需換片,請選取需要光碟檔案→繼續安裝。

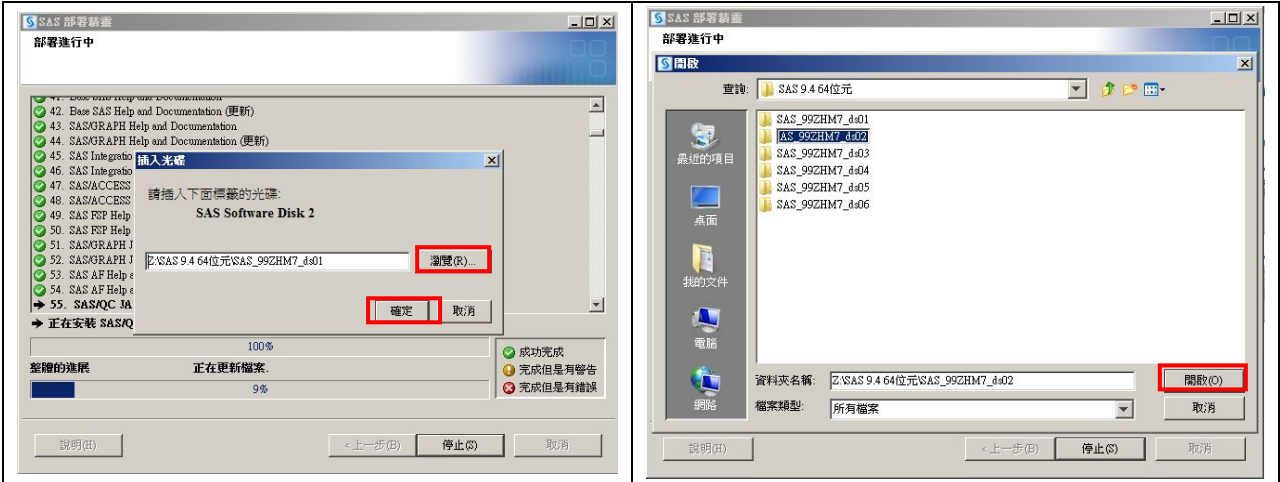

19. 下一步→下一步→完成

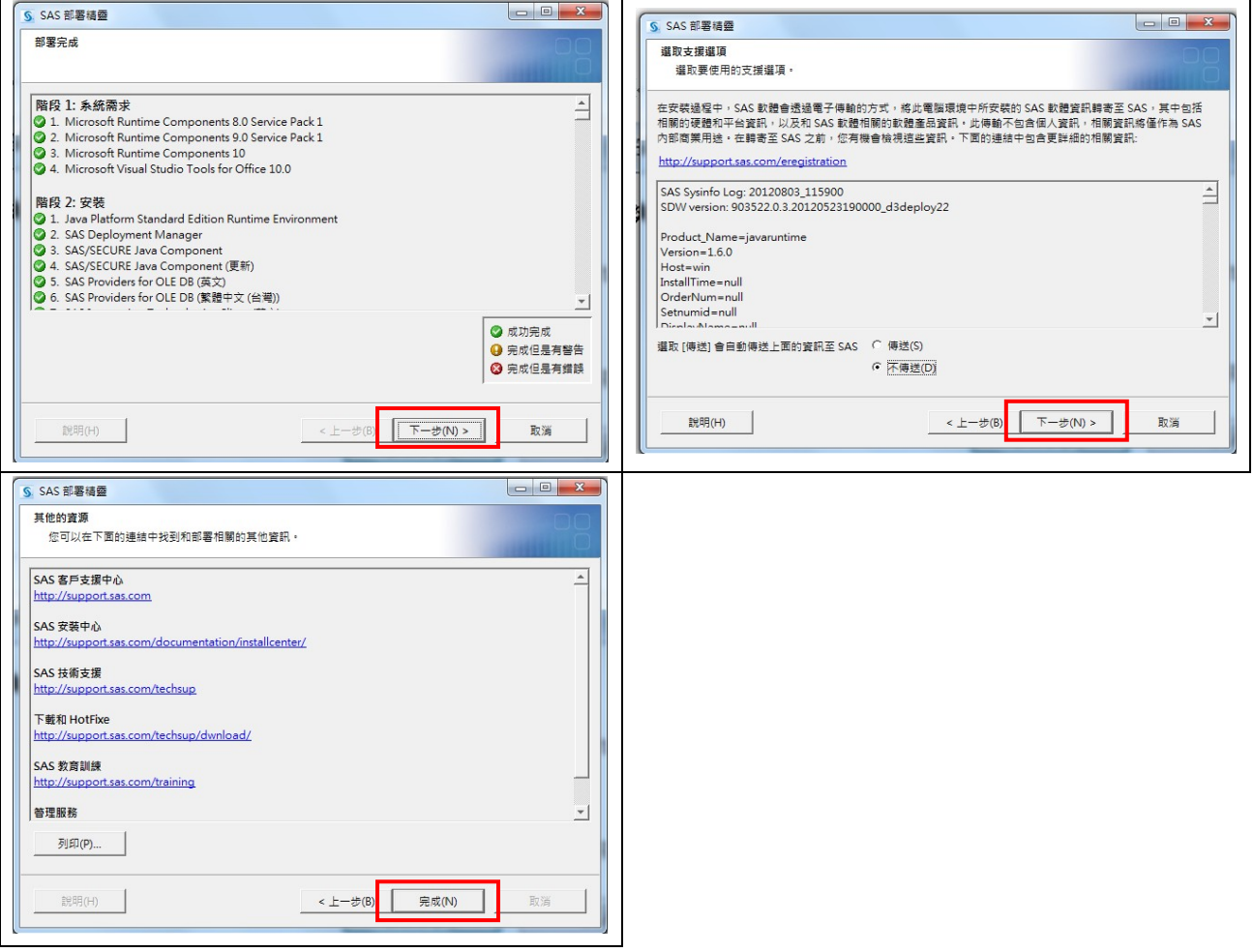